# **Manual for USER MANAGEMENT**

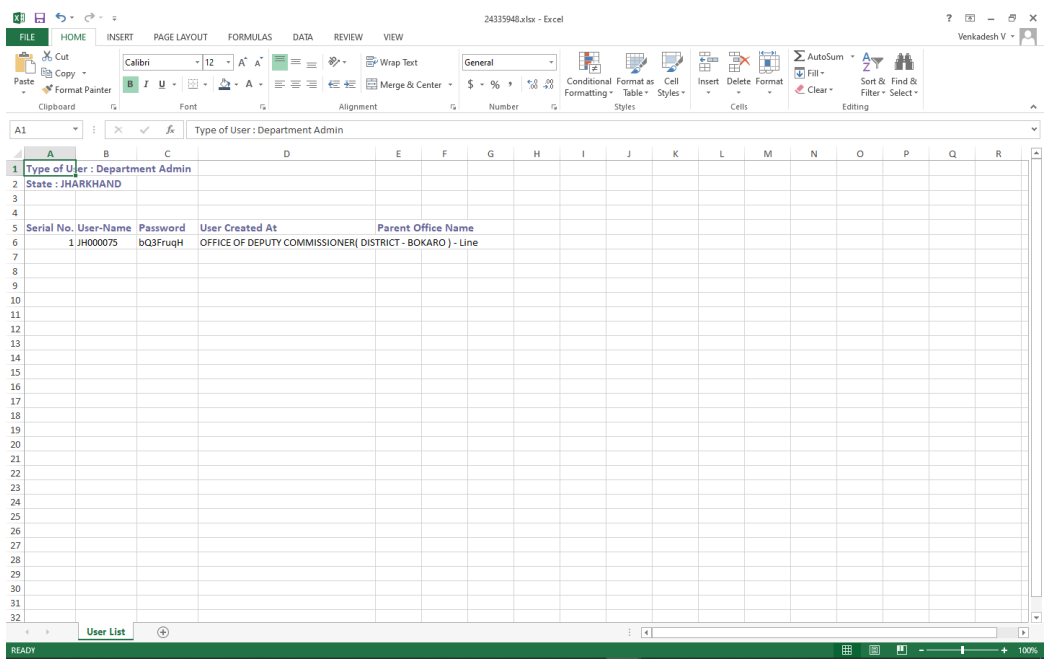

Step 1: Open the attached EXCEL file and find the user details.

Step 2: Login with the given username and password.

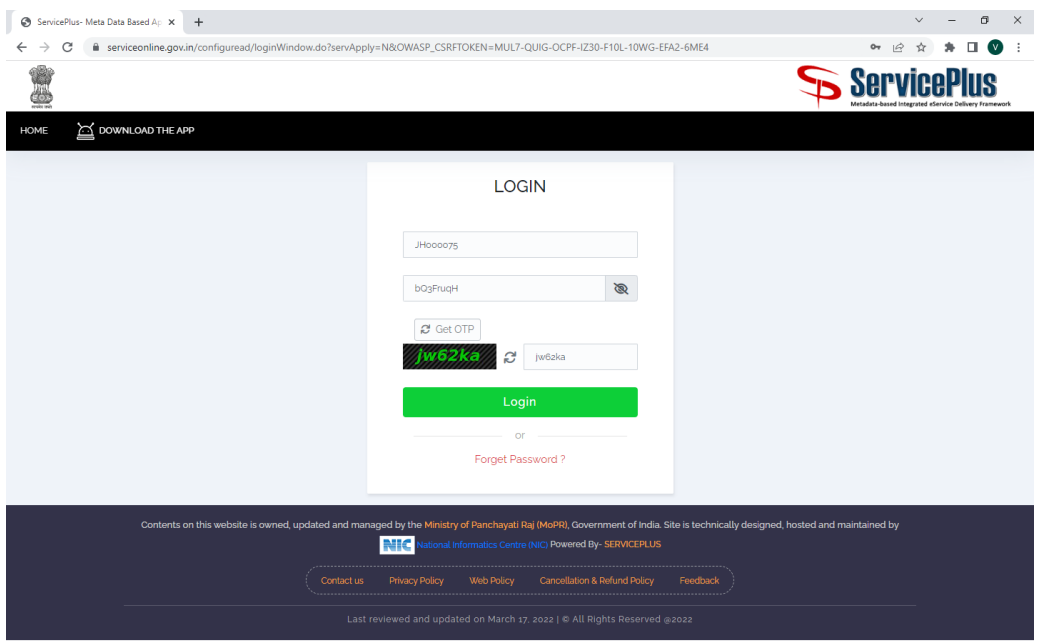

Once logged in, we will be landed into Personal Details page.

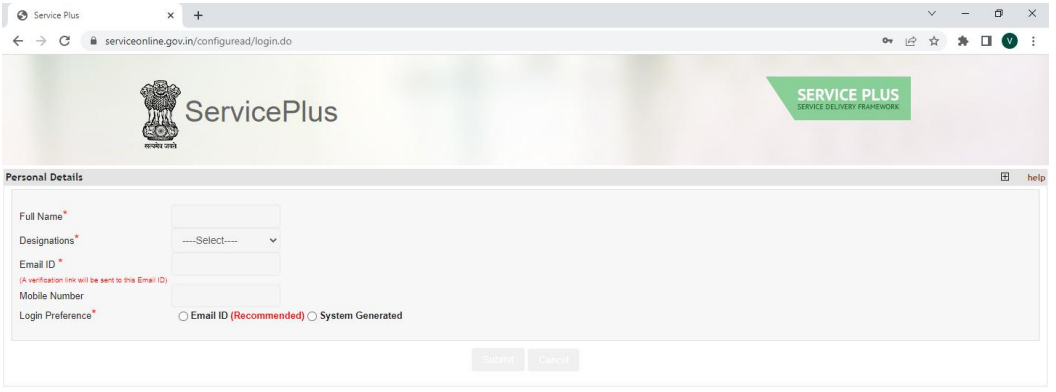

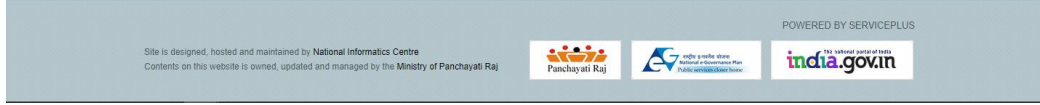

Step 3: We have to fill the personal details of that user.

## a) Fill User full name

b) Select the Designation from the drop down list.

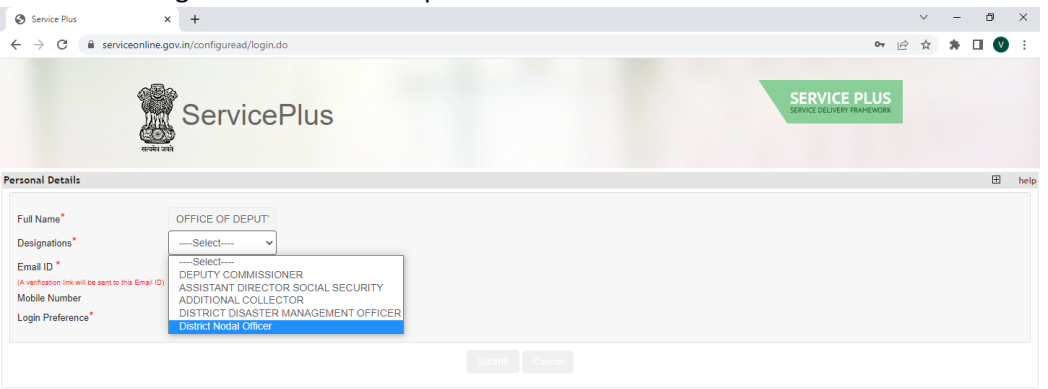

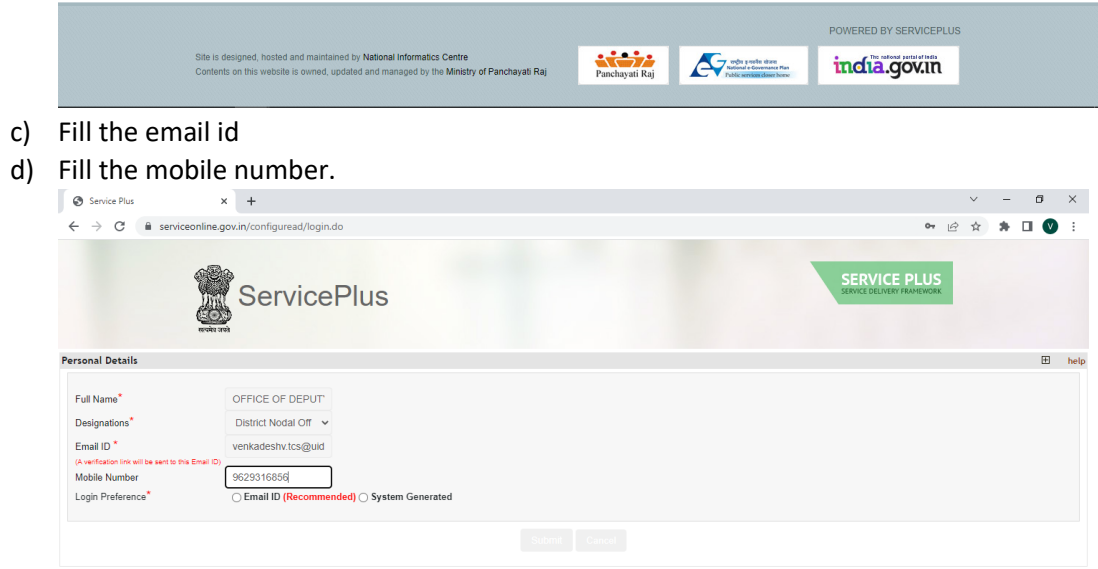

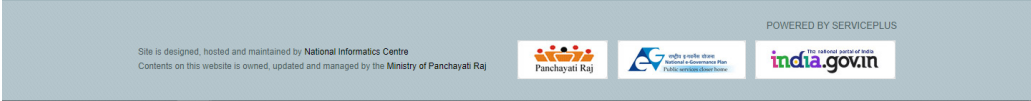

## e) Select "System Generated" ratio button,

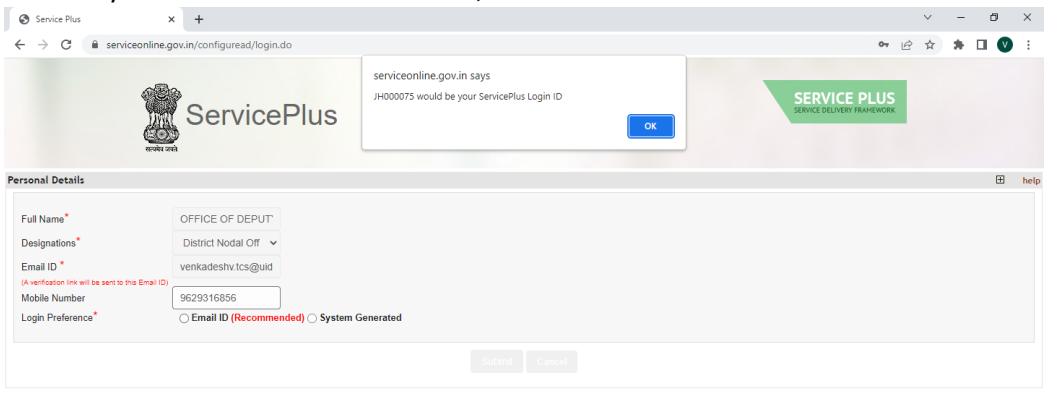

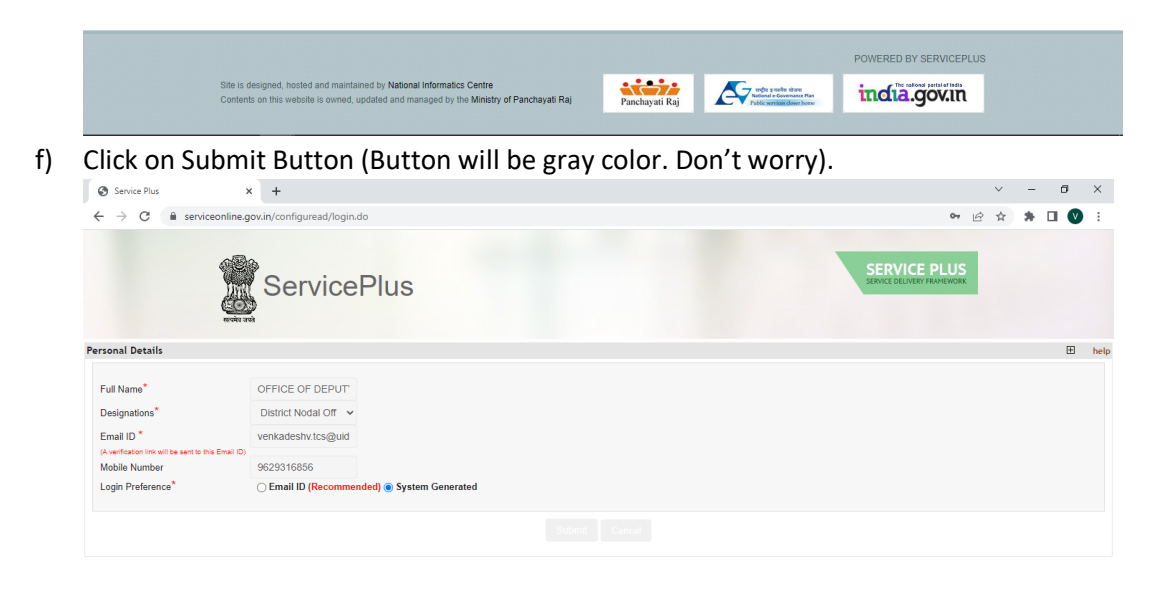

|                                                                                                    | POWERED BY SERVICEPLUS. |  |              |
|----------------------------------------------------------------------------------------------------|-------------------------|--|--------------|
| Site is designed, hosted and maintained by National Informatics Centre<br>Contents on this website is owned, updated and managed by the Ministry of Panchayati Raj | Panchayati Raj          |  | india.gov.in |
|                                                                                                    |                         |  |              |

Then it will send verification link to the given email id.

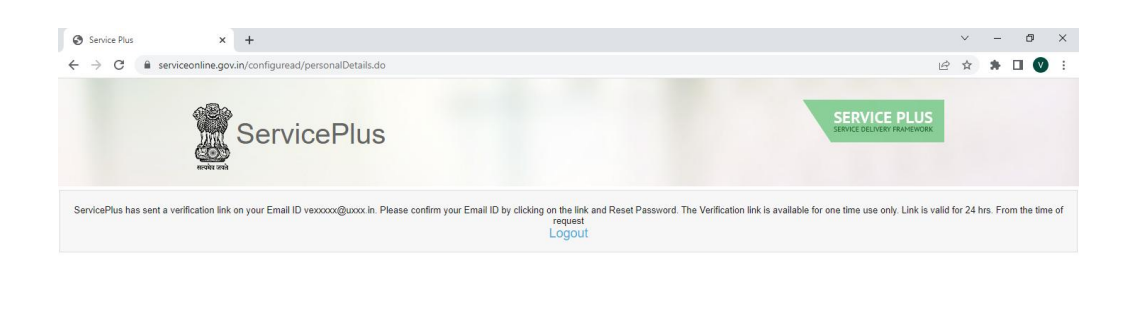

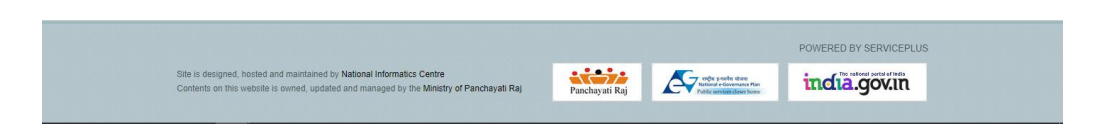

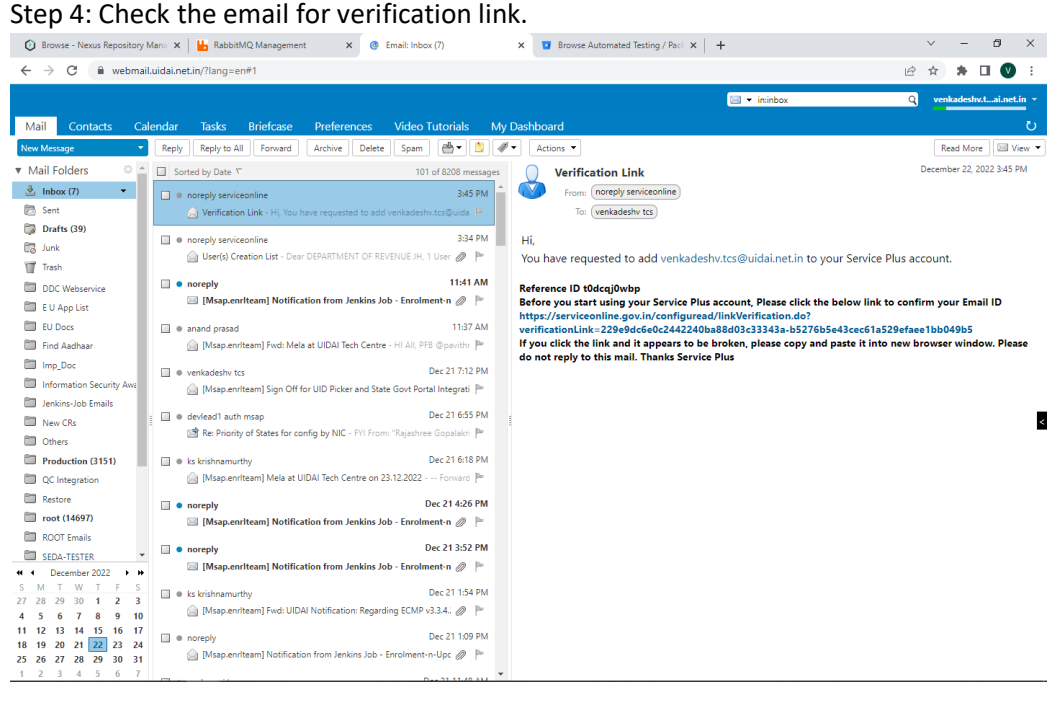

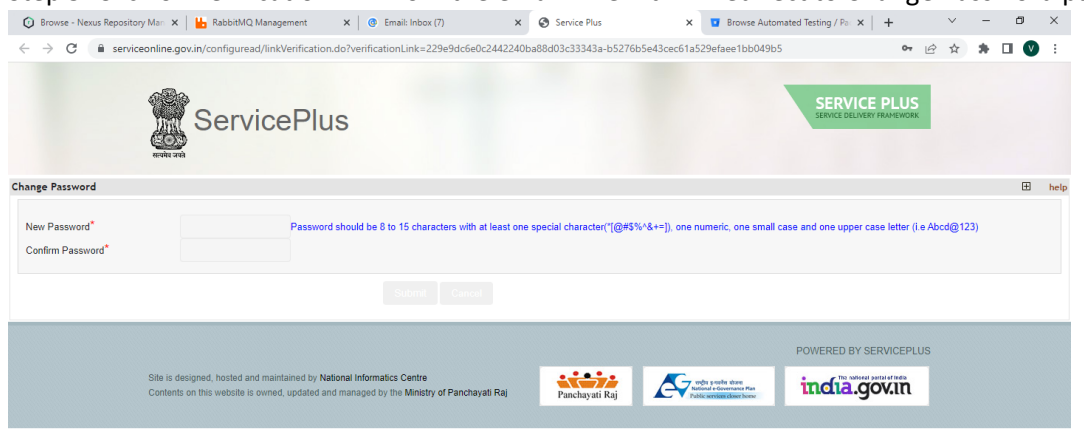

Step 5: Click on verification link from the email. Then it will redirect to Change Password page.

## Step 6: Give new and confirm password and click submit button

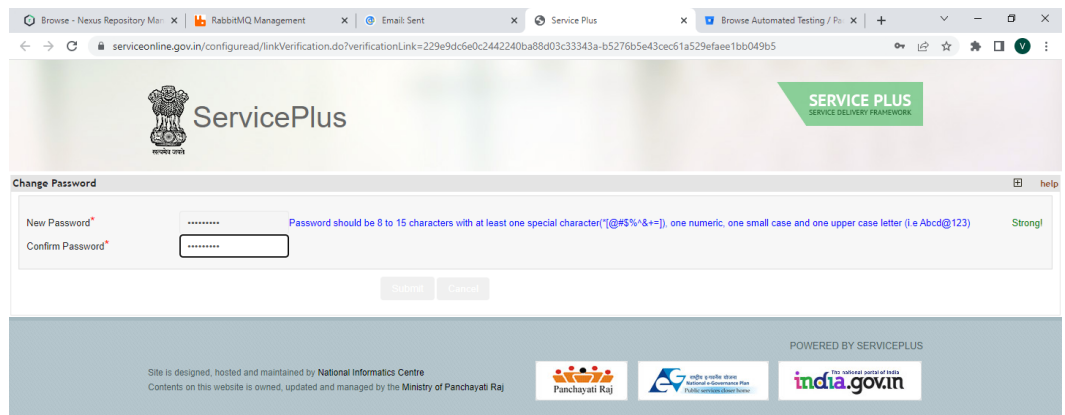

Then it will redirect to below page.

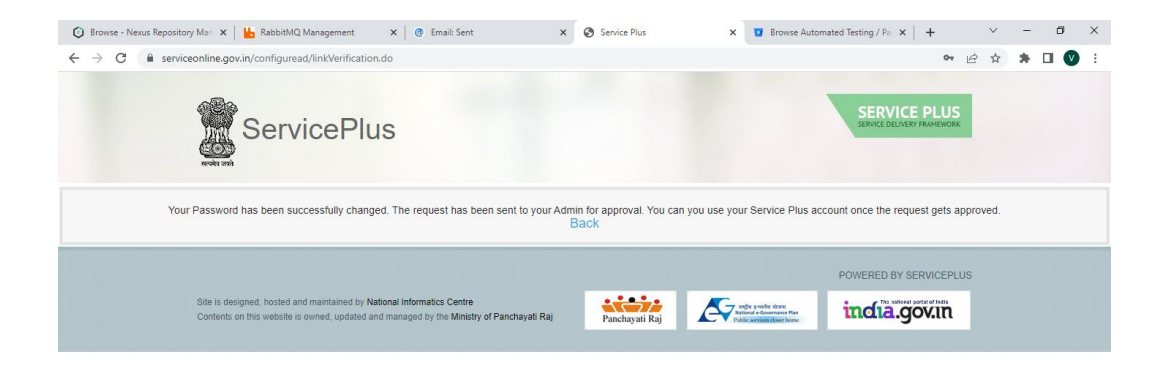

## Step 7: Login with State Nodal officer login credentials.

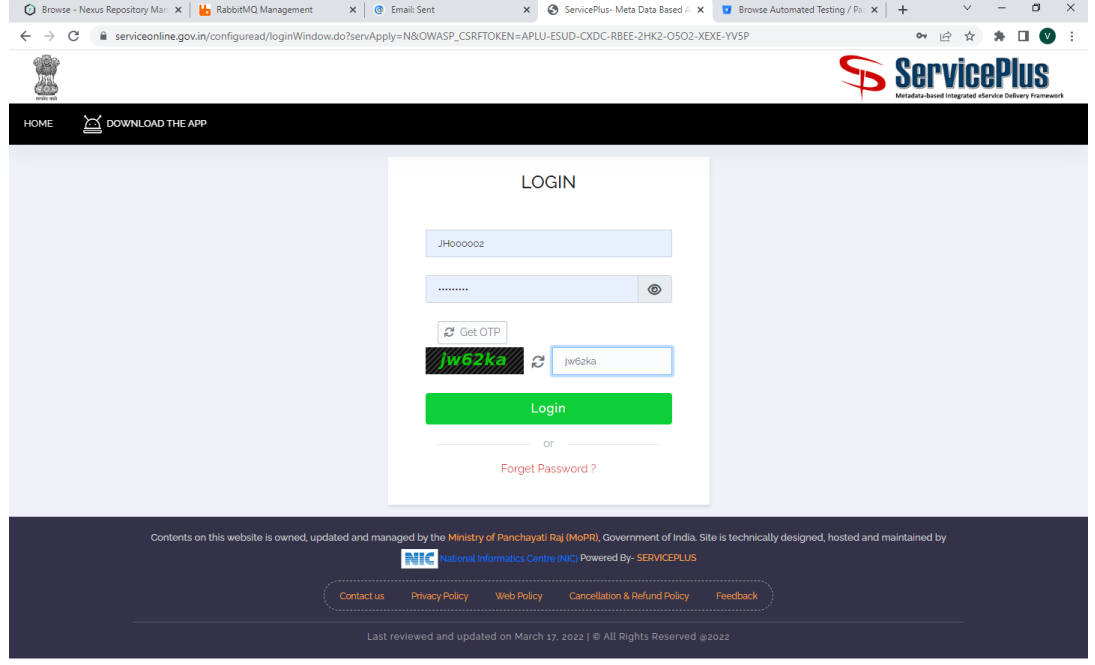

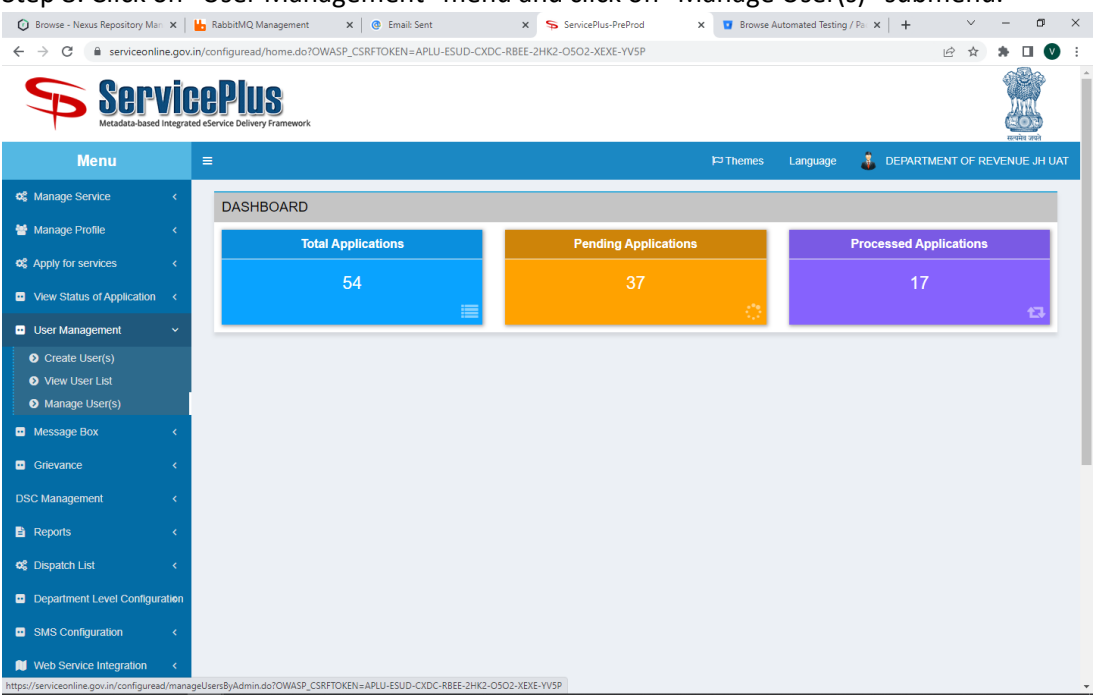

## Step 8: Click on "User Management" menu and click on "Manage User(s)" submenu.

## Then below page will be loaded.

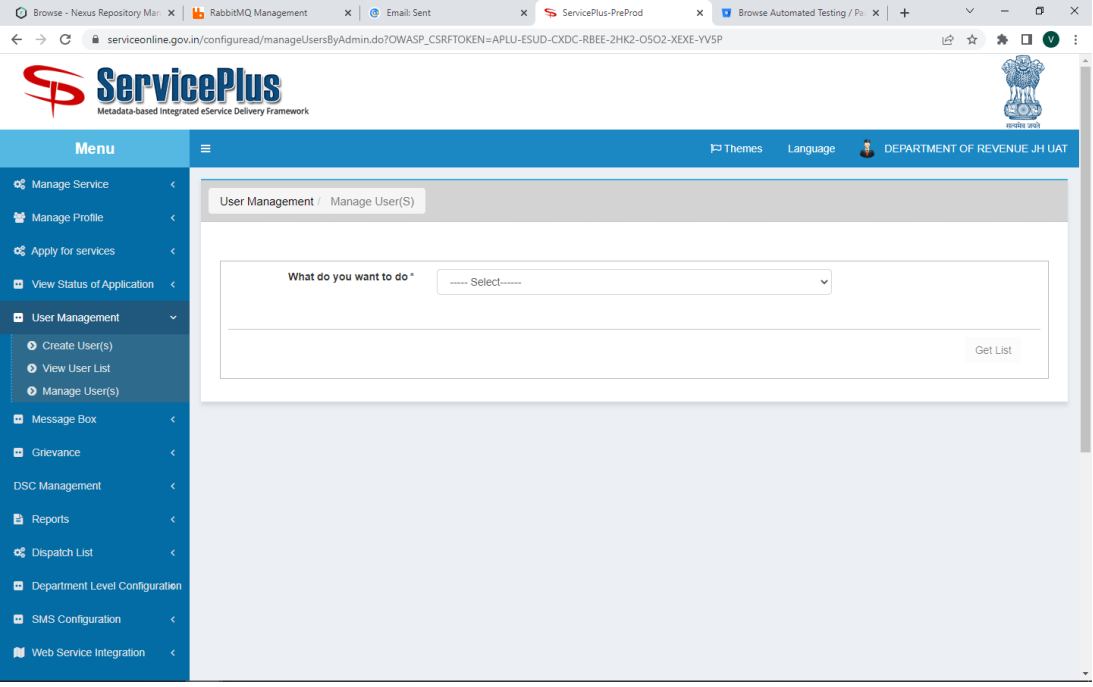

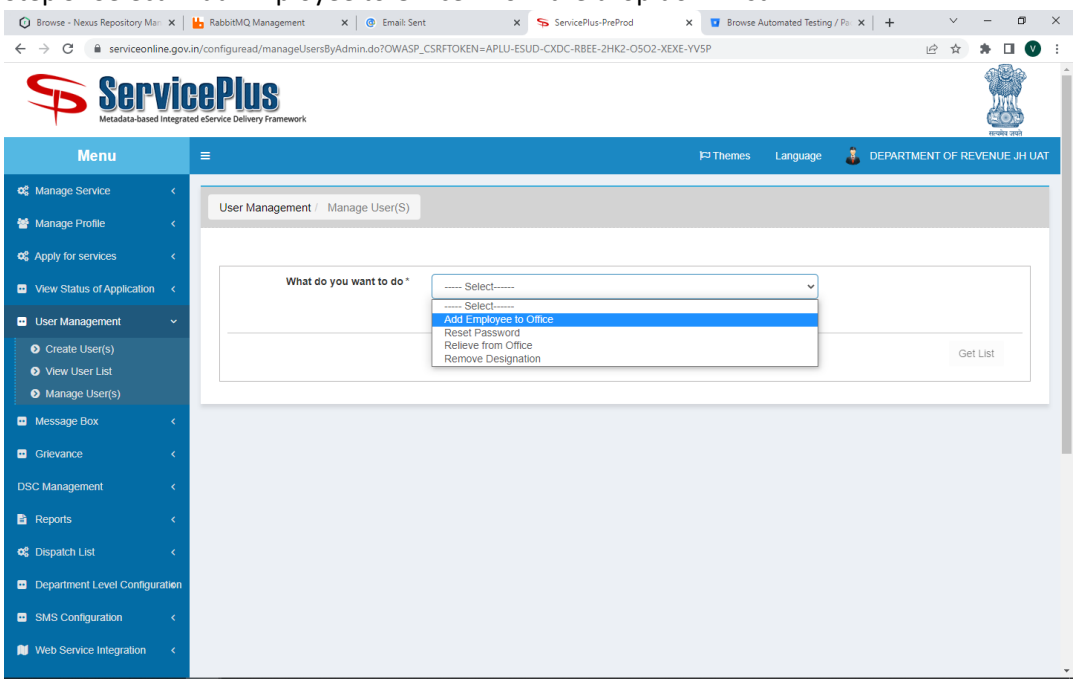

#### Step 9: Select "Add Employee to Office" from the drop down list

Step 10: Click on "Unapproved Users" ratio button.

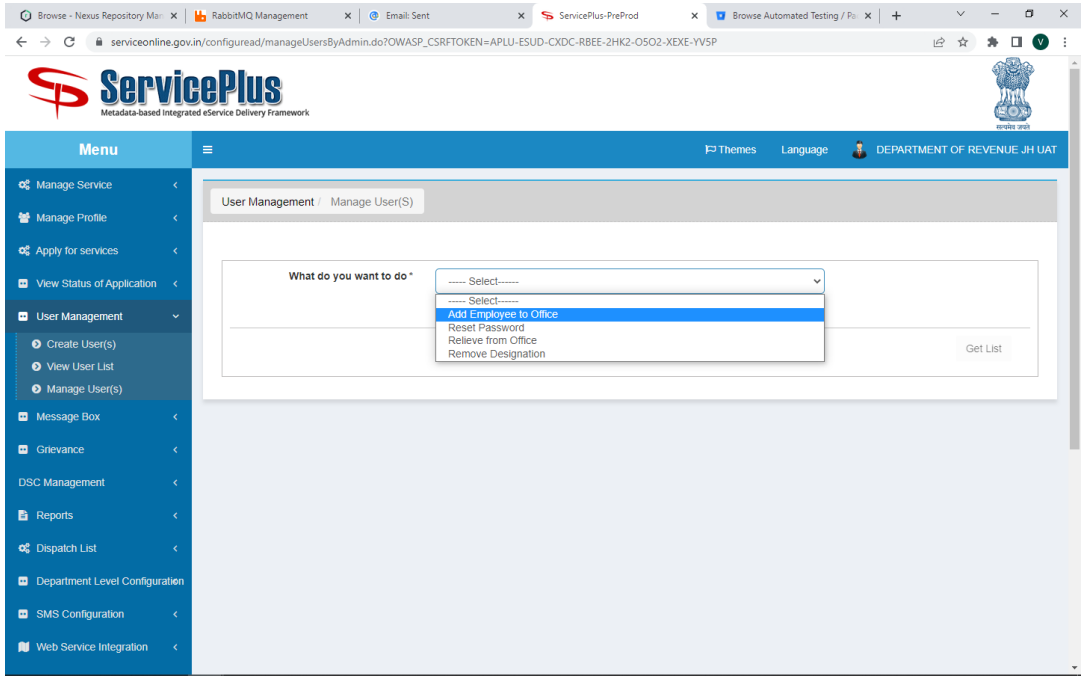

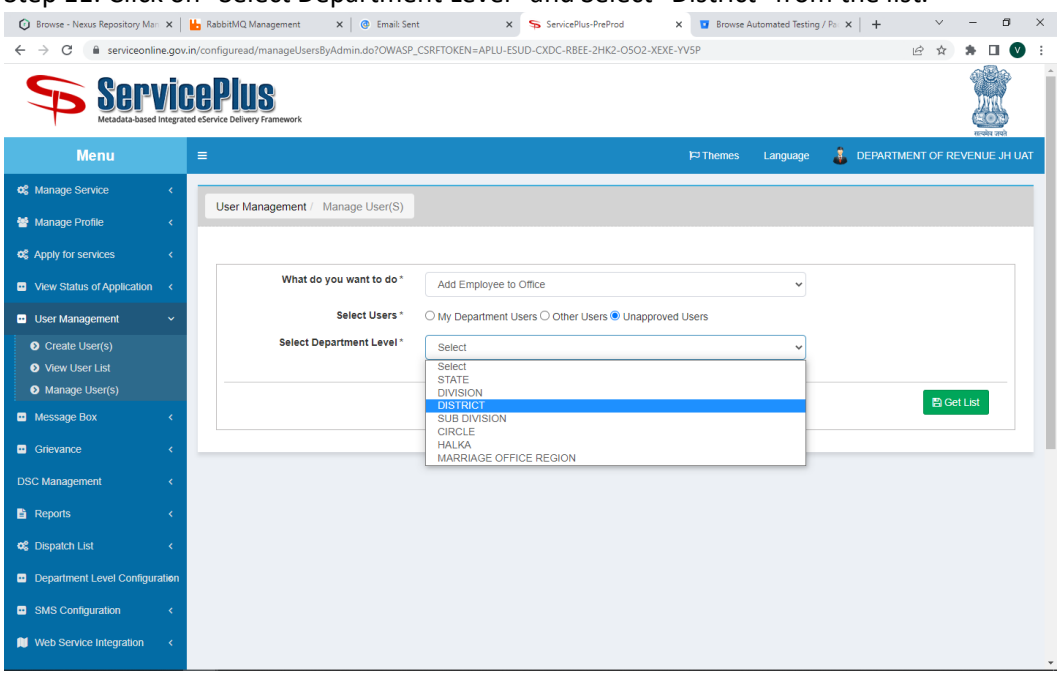

#### Step 11: Click on "Select Department Level" and Select "District" from the list.

Step 12: Click on "Select Department Office" and select "Office of Deputy Commissioner".

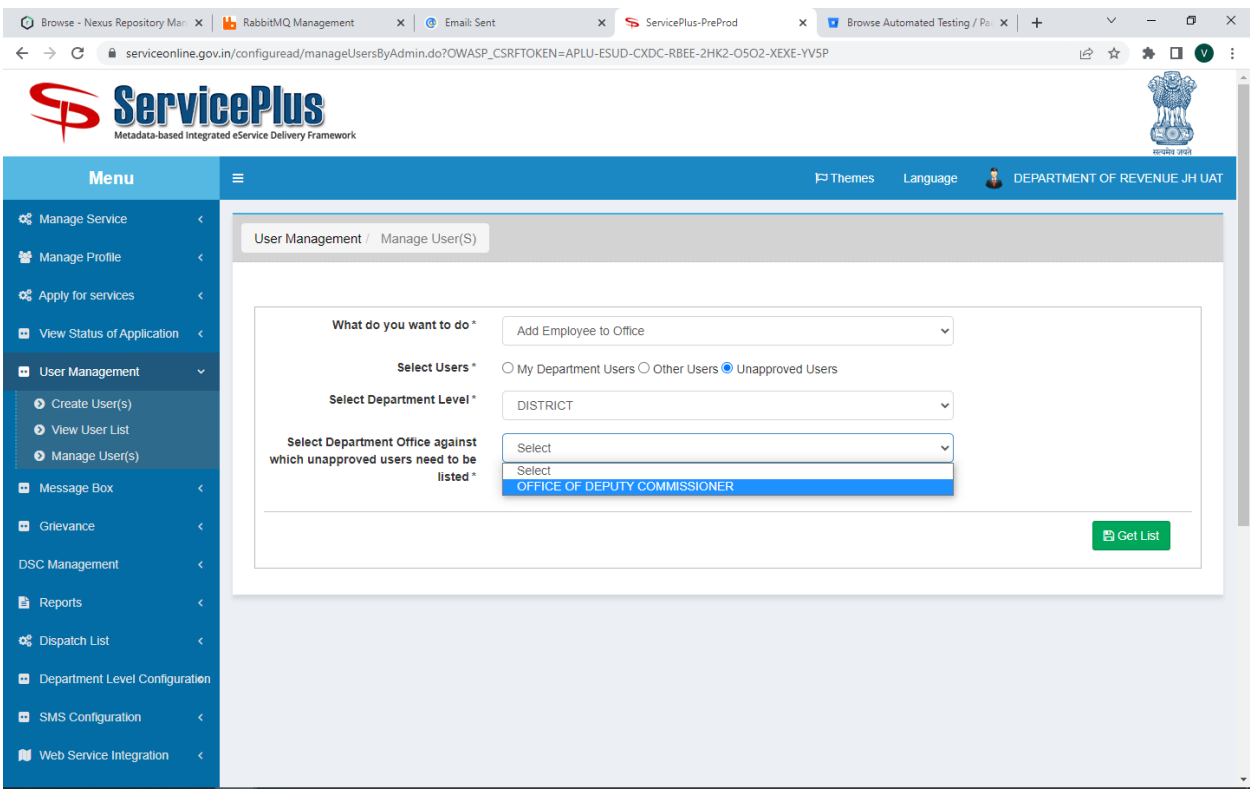

Step 13: Click on "Get List".

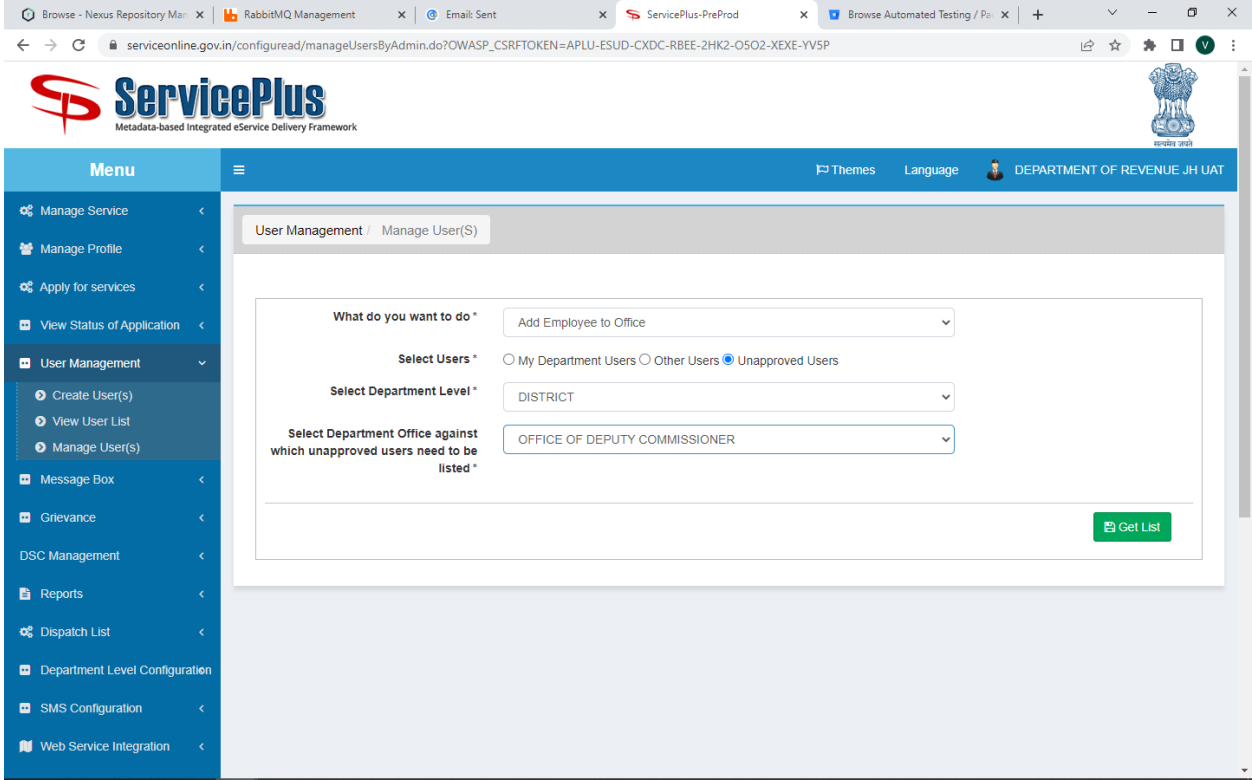

Step 14: Then it will load the user for approval.

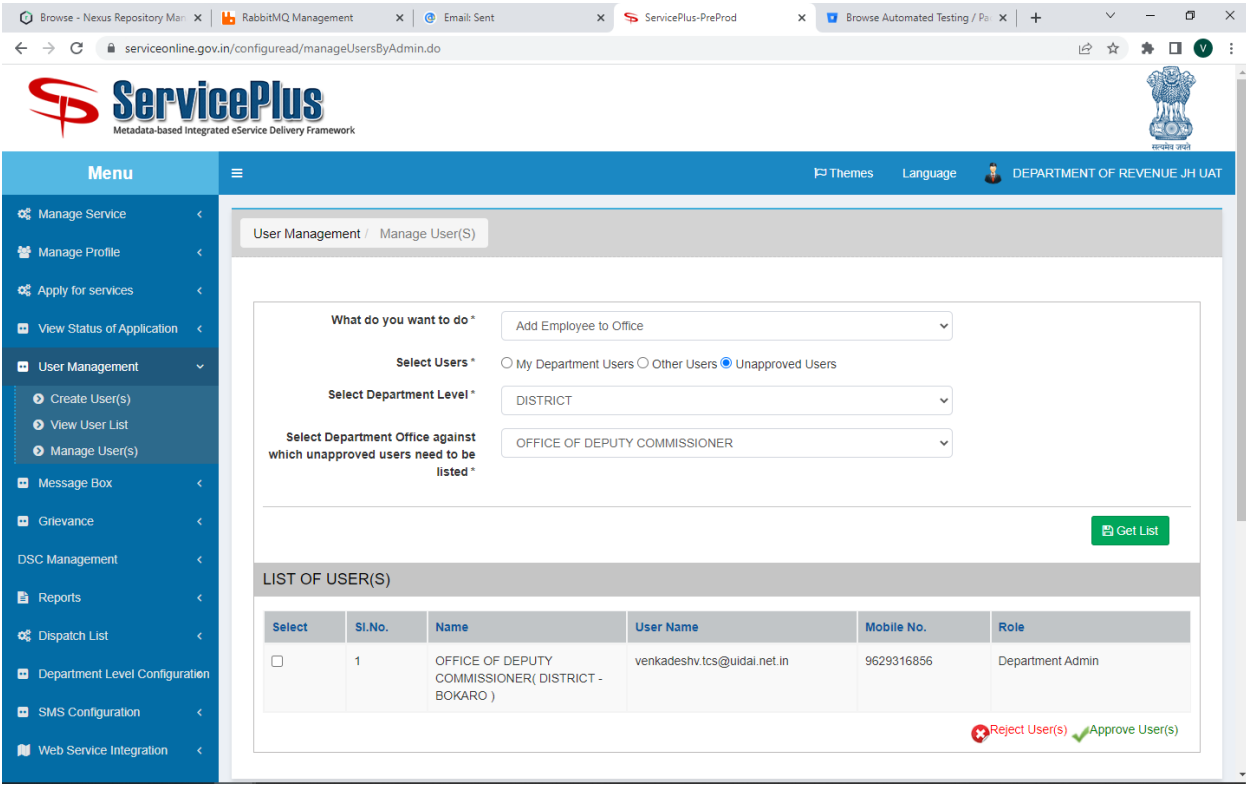

Step 15: Select the user and click on "Approve Users" button.

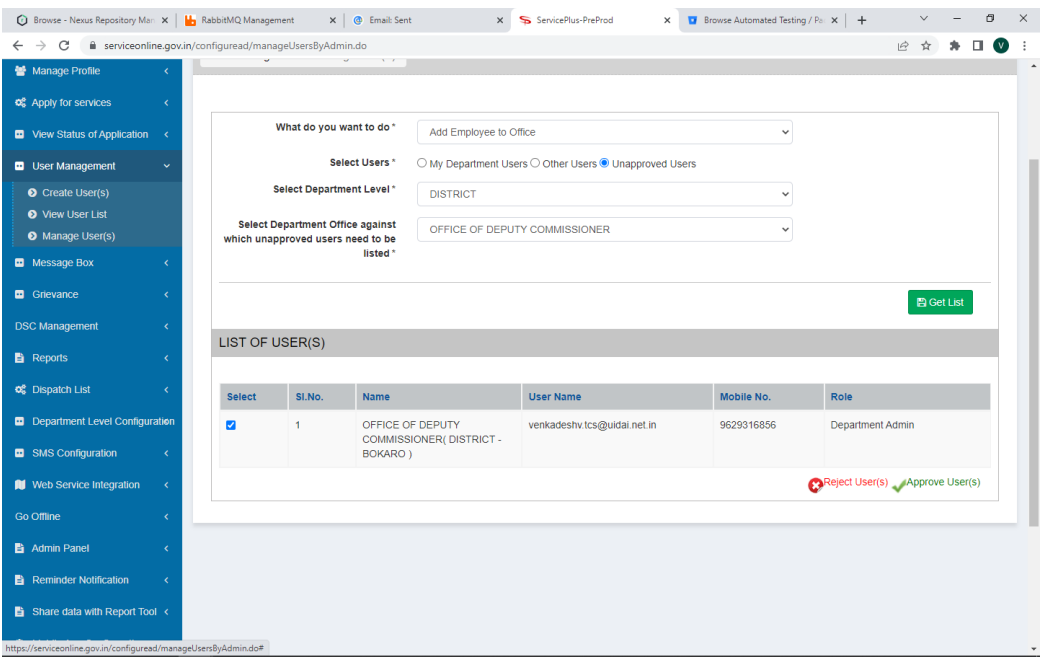

Then will ask you to assign designation and assign role.

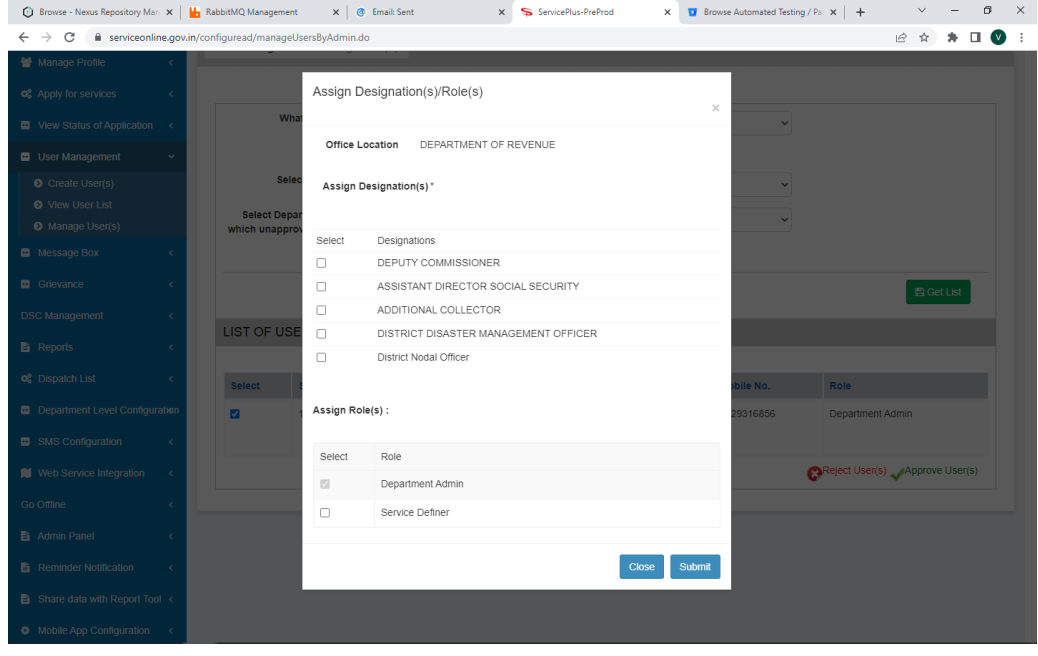

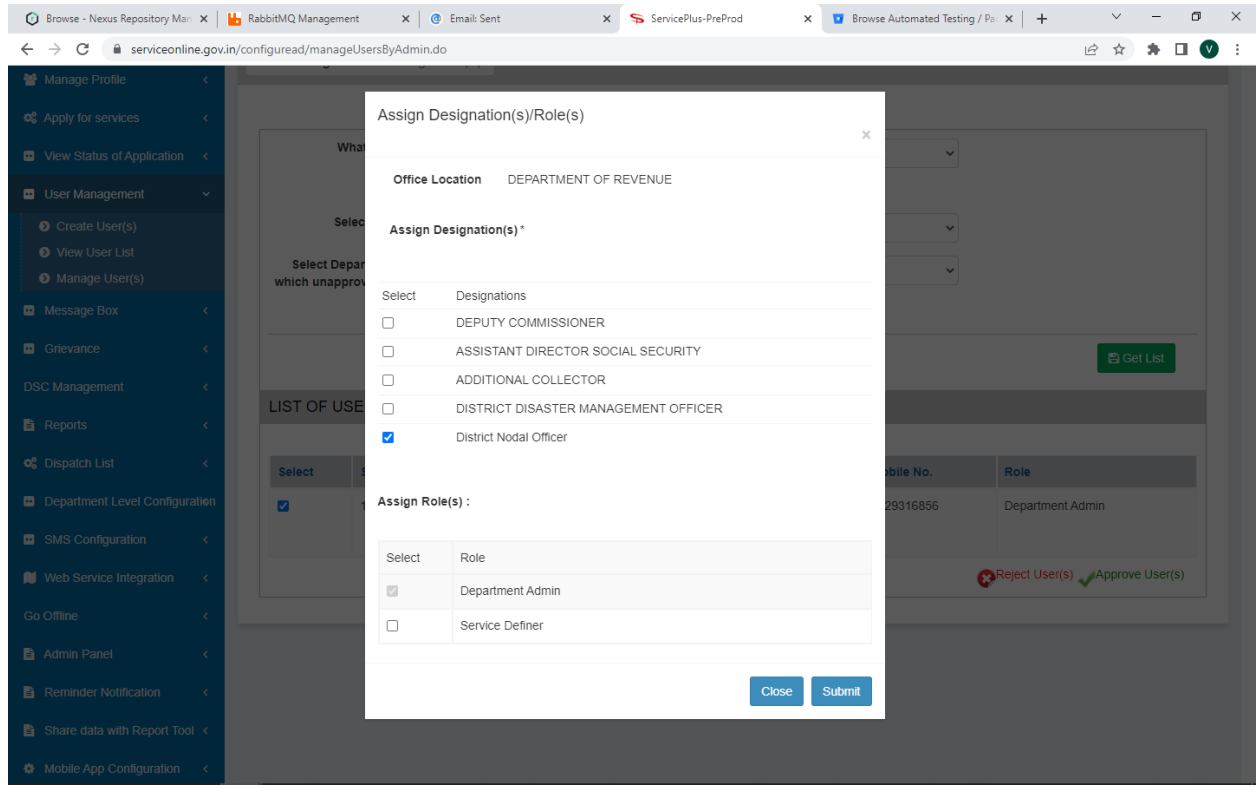

Step 16: Click on Submit button. Then we will get below screen.

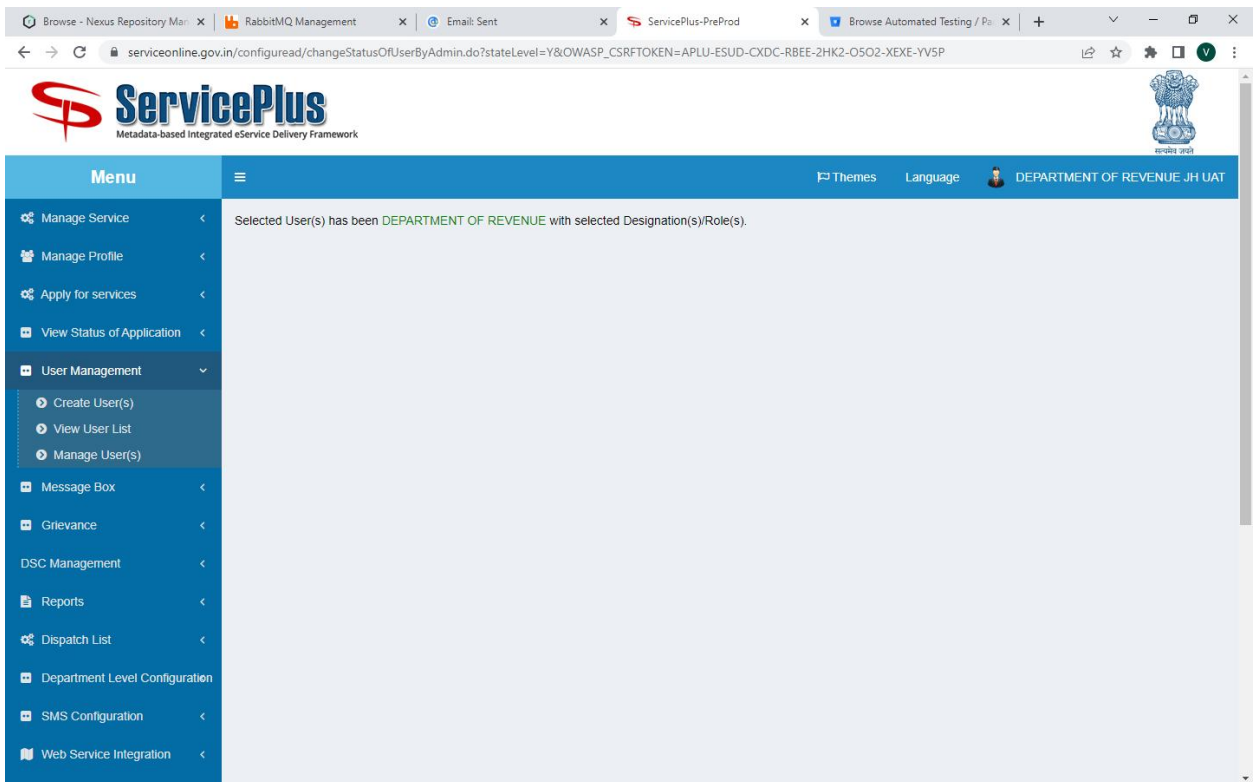

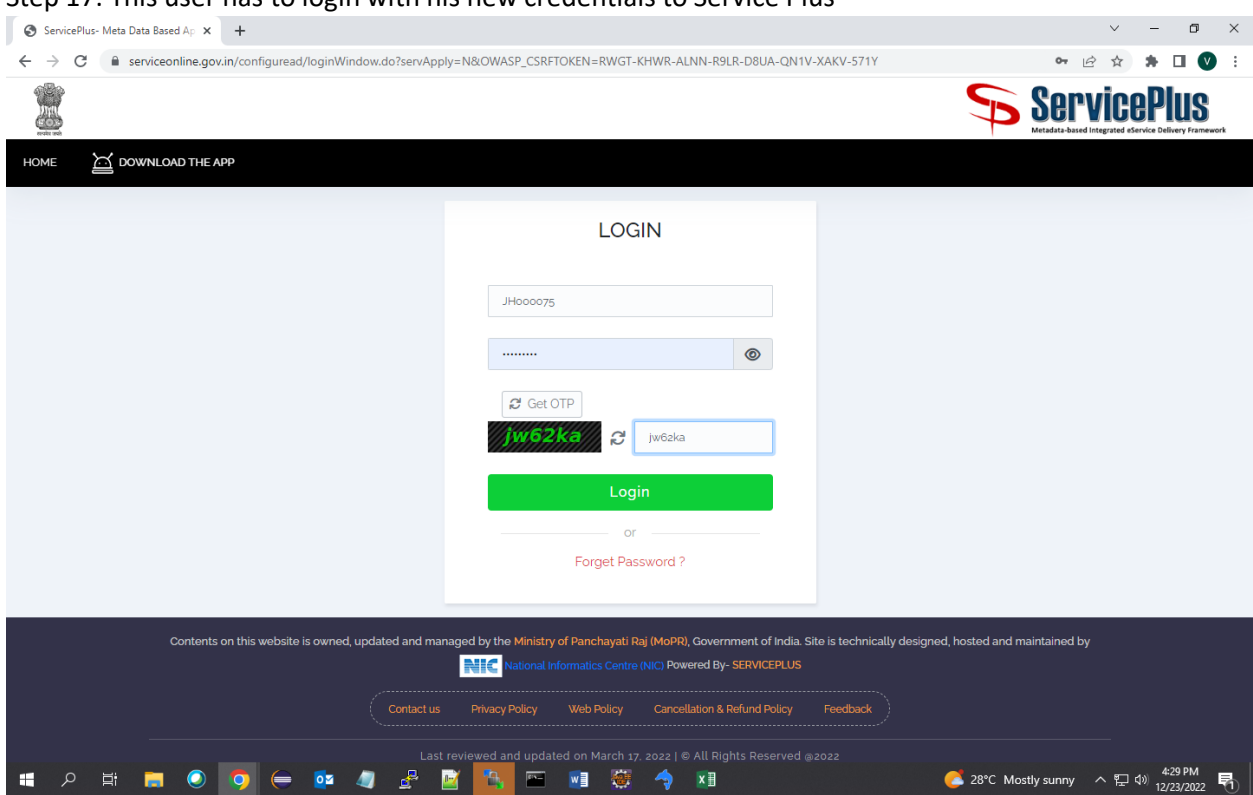

#### Step 17: This user has to login with his new credentials to Service Plus

Then we will be loaded into this page.

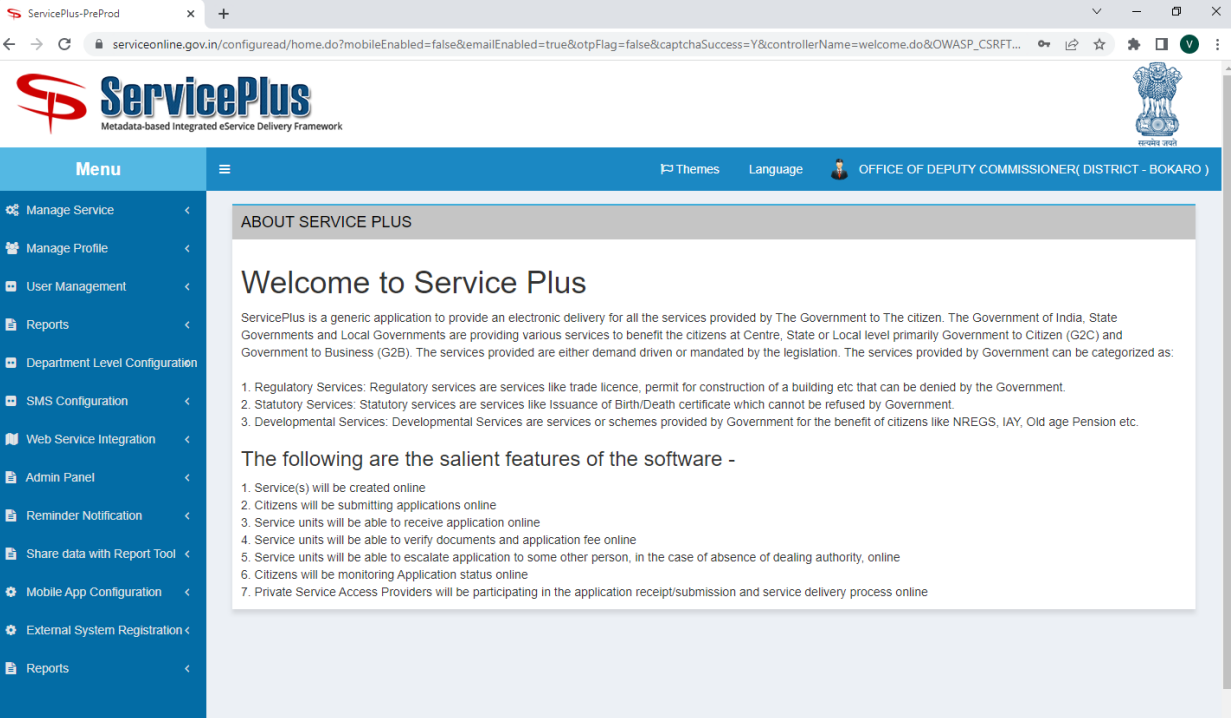

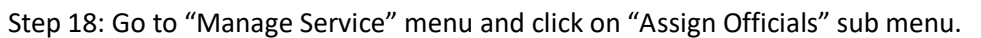

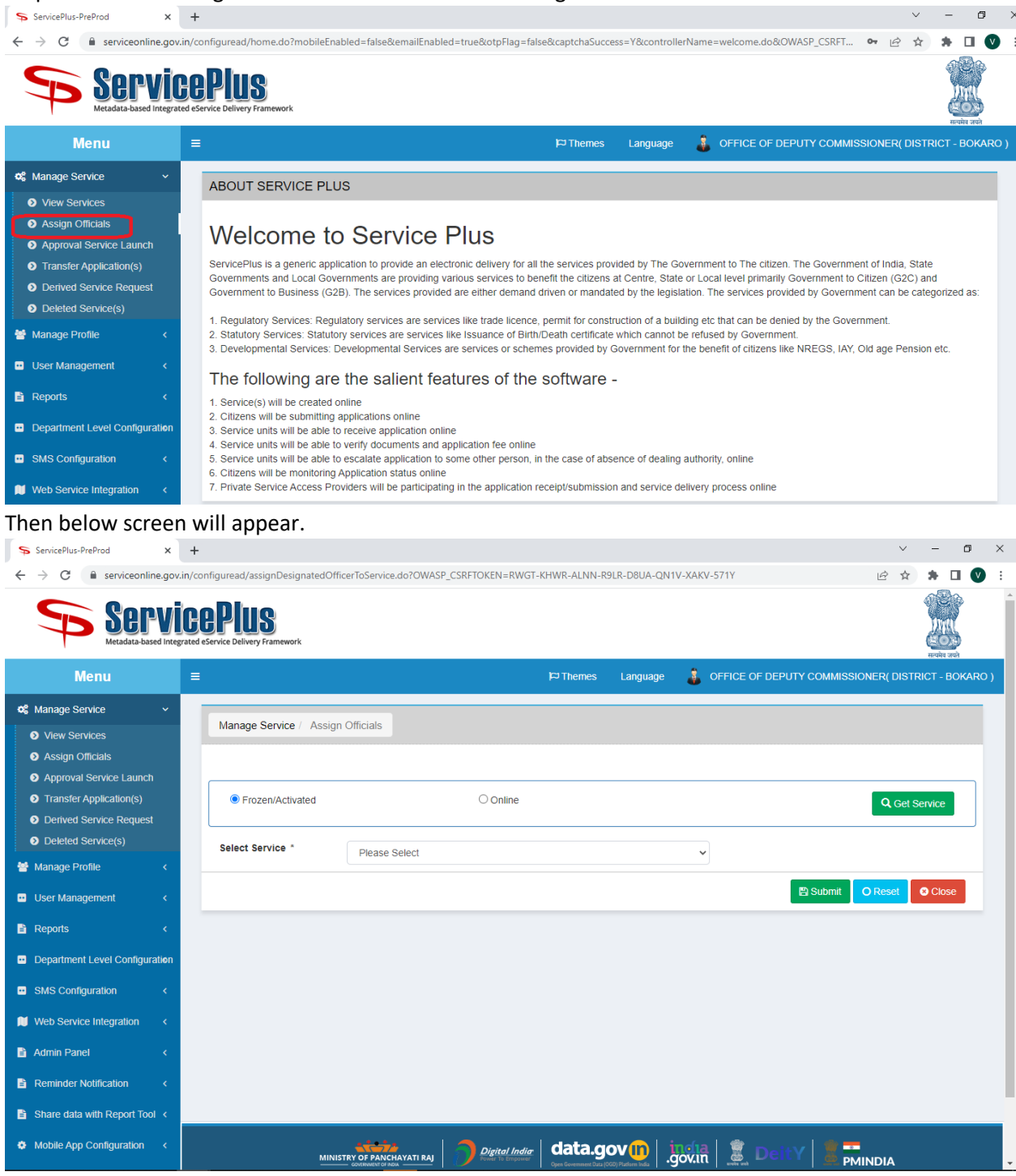

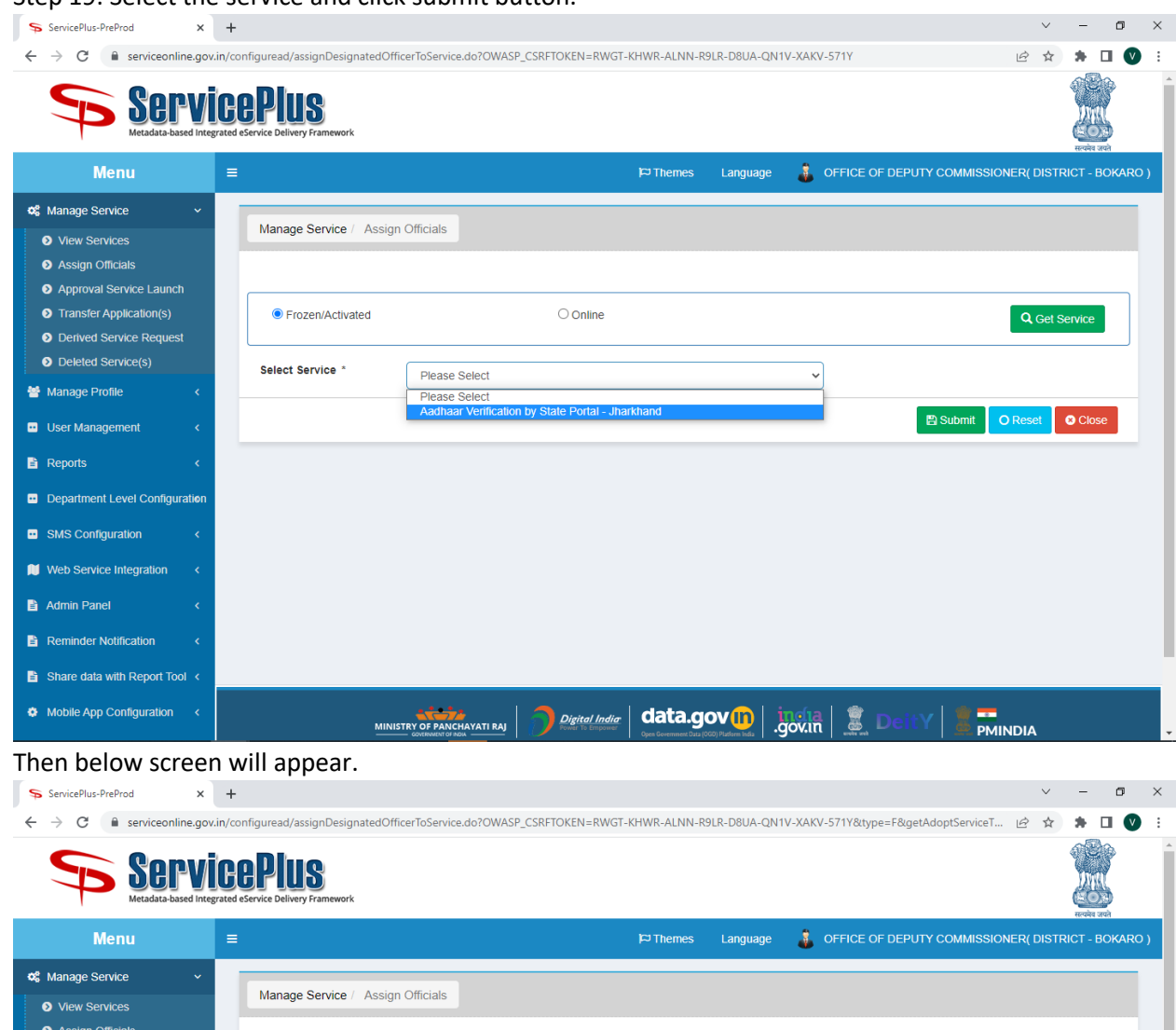

 $\vee$  =  $\Box$   $\times$ 

**ATIN** 

SIONER(DISTRICT - BOKARO )

Q Get Service

Î

Step 19: Select the service and click submit button.

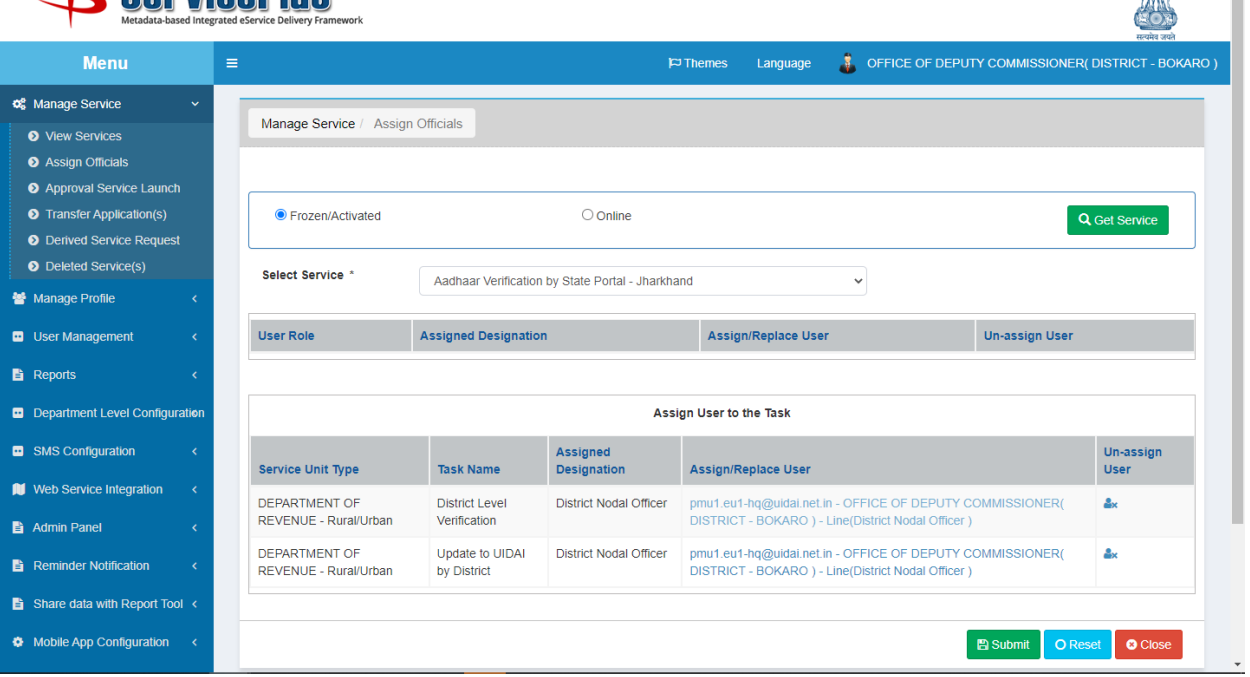

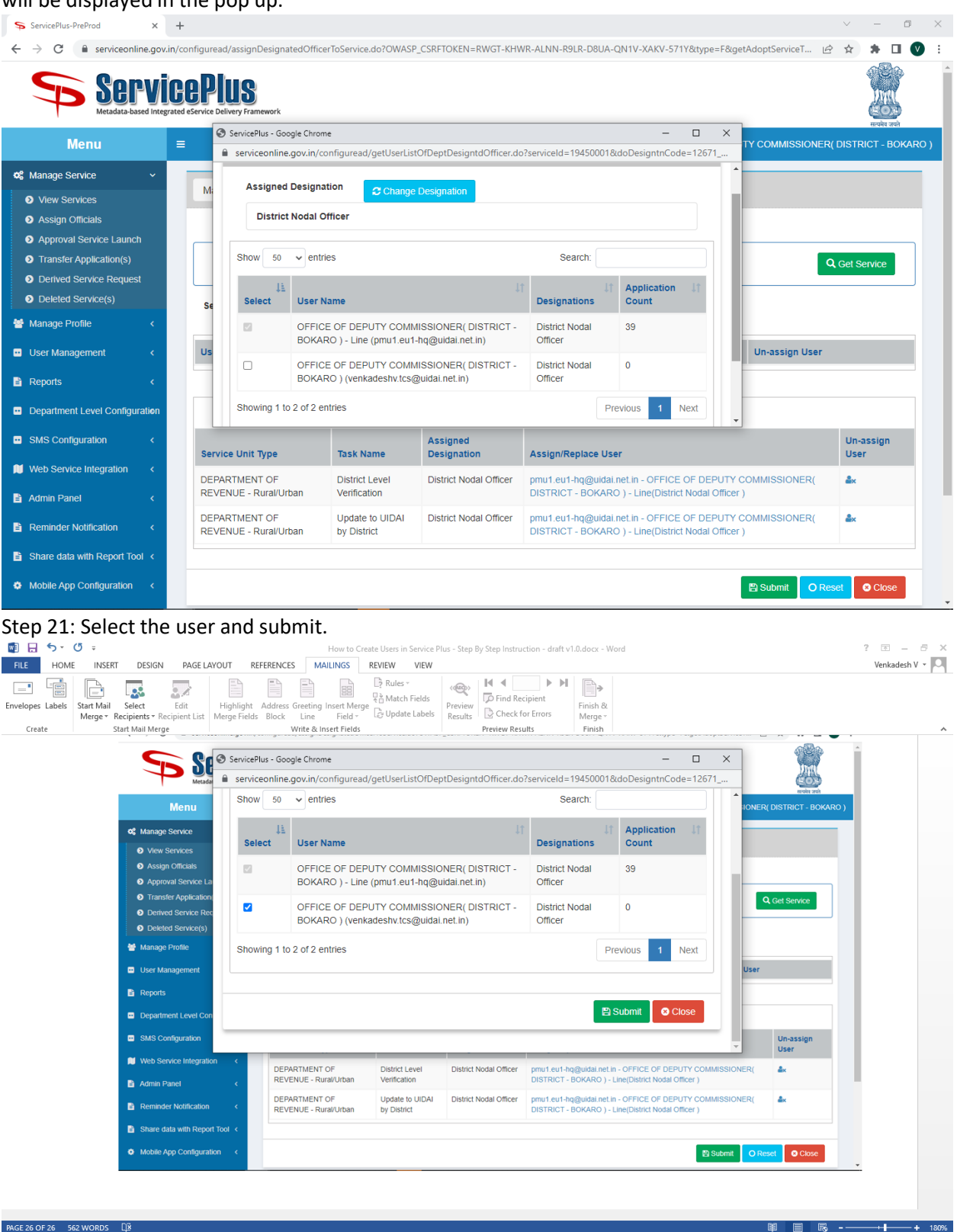

Step 20: Click on the user from the "Assign/Replace User" column in the table, then user details will be displayed in the pop up.

### Step 22: Do the Step 20 and 21 for each task.

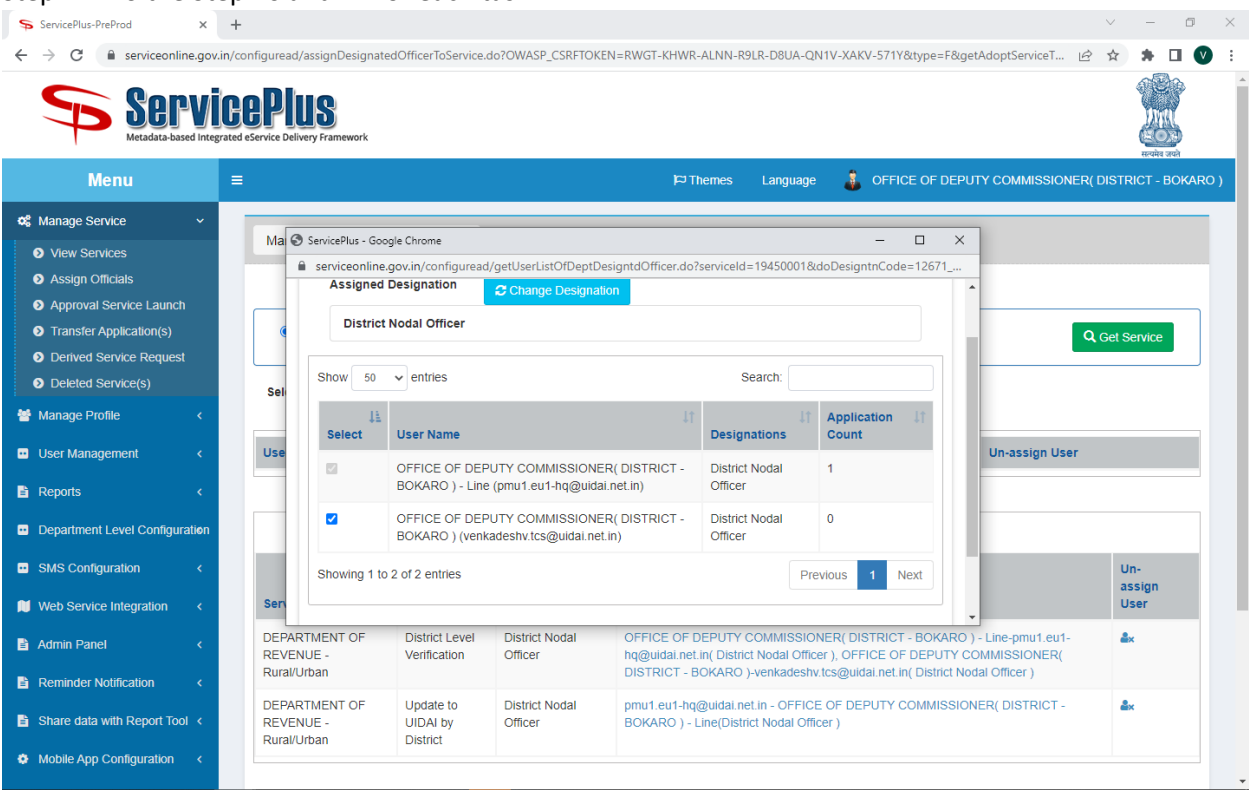

## Step 23: Finally click "Submit" button

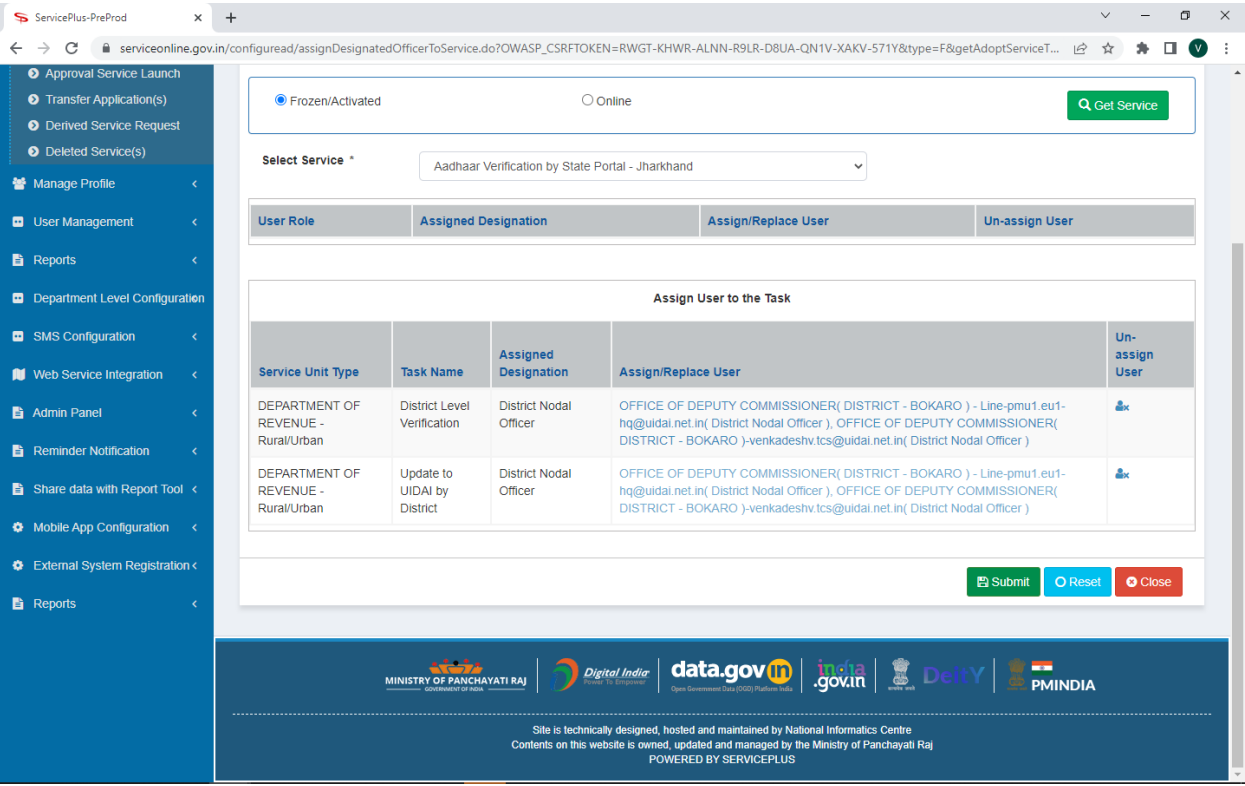

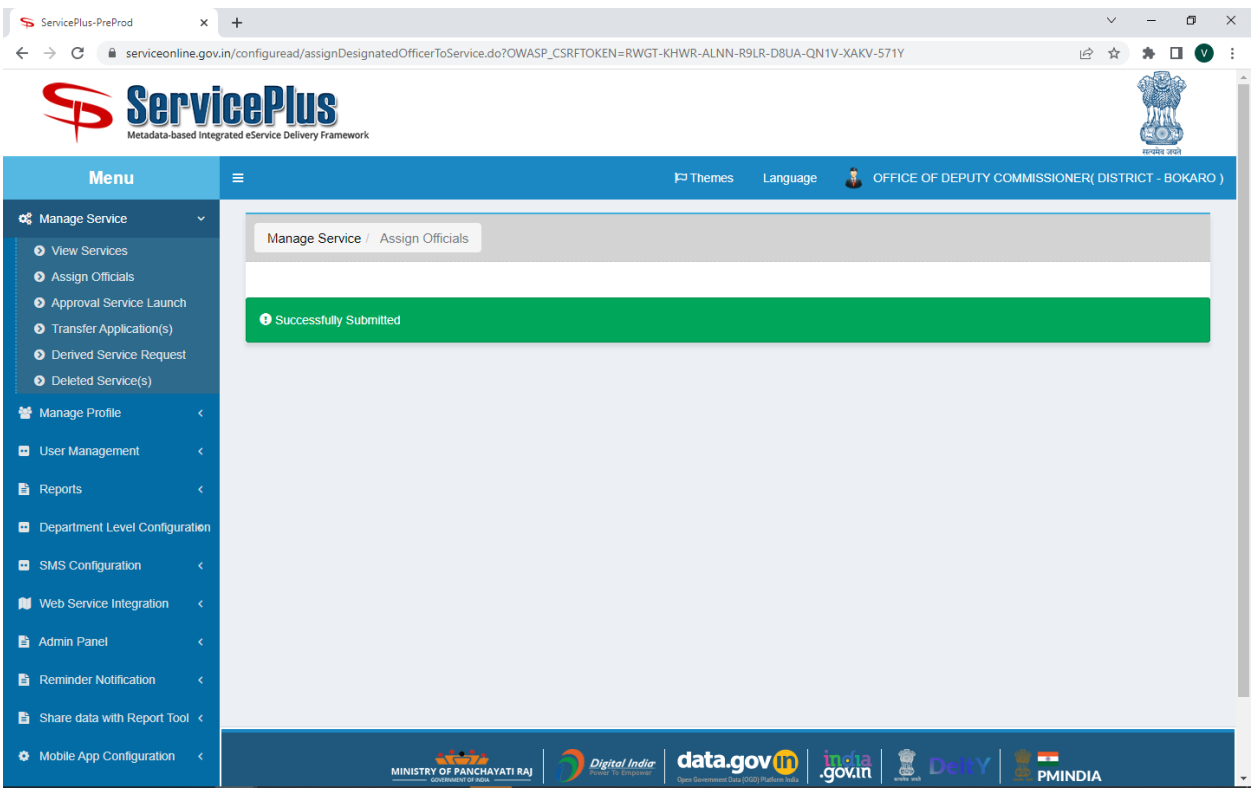

Finally, Now the user is able to see the applications in the Inbox and able to do any action.

| S ServicePlus-PreProd                                                                     | $\times$     | $+$      |                                                                                                    |                              |          |                                                    |                               | $\checkmark$ |  | σ      | X                 |  |
|-------------------------------------------------------------------------------------------|--------------|----------|----------------------------------------------------------------------------------------------------|------------------------------|----------|----------------------------------------------------|-------------------------------|--------------|--|--------|-------------------|--|
| C                                                                                         |              |          | a serviceonline.gov.in/configuread/home.do?mobileEnabled=false&emailEnabled=true&otpFlag=false&captchaSuccess=Y&controllerName=welcome.do&OWASP CSRFT |                              |          |                                                    | $O_T$                         | ■ ☆          |  | $\Box$ | $\bullet$ $\odot$ |  |
| <b>ServicePlus</b><br>Metadata-based Integrated eService Delivery Framework<br>स्वयमेव जब |              |          |                                                                                                    |                              |          |                                                    |                               |              |  |        |                   |  |
| <b>Menu</b>                                                                               |              | $\equiv$ |                                                                                                    | $\blacktriangleright$ Themes | Language | OFFICE OF DEPUTY COMMISSIONER( DISTRICT - BOKARO ) |                               |              |  |        |                   |  |
| <b>Q</b> Manage Service                                                                   |              |          | <b>DASHBOARD</b>                                                                                                    |                              |          |                                                    |                               |              |  |        |                   |  |
| Manage Profile                                                                            |              |          | <b>Total Applications</b>                                                                                                    | <b>Pending Applications</b>  |          |                                                    | <b>Processed Applications</b> |              |  |        |                   |  |
| User Management                                                                           |              |          |                                                                                                    |                              |          |                                                    |                               |              |  |        |                   |  |
| Message Box                                                                               | $\checkmark$ |          | $\overline{0}$                                                                                                    | $\overline{0}$               | Ó        |                                                    | $\overline{0}$                |              |  | 石      |                   |  |
| <b>O</b> Inbox                                                                            |              |          |                                                                                                    |                              |          |                                                    |                               |              |  |        |                   |  |
| Sent Applications                                                                         |              |          |                                                                                                    |                              |          |                                                    |                               |              |  |        |                   |  |
| <b>O</b> Revalidate Payment                                                               |              |          |                                                                                                    |                              |          |                                                    |                               |              |  |        |                   |  |
| <b>DSC Management</b>                                                                     |              |          |                                                                                                    |                              |          |                                                    |                               |              |  |        |                   |  |
| <b>h</b> Reports                                                                          |              |          |                                                                                                    |                              |          |                                                    |                               |              |  |        |                   |  |
| Department Level Configuration                                                            |              |          |                                                                                                    |                              |          |                                                    |                               |              |  |        |                   |  |
| SMS Configuration                                                                         |              |          |                                                                                                    |                              |          |                                                    |                               |              |  |        |                   |  |
| Web Service Integration                                                                   |              |          |                                                                                                    |                              |          |                                                    |                               |              |  |        |                   |  |

The End.